There is a great app at clearpath.apus.edu that will walk you through each step of the IRB Application.

Select the drop down from your profile on the top right and select My Goals.

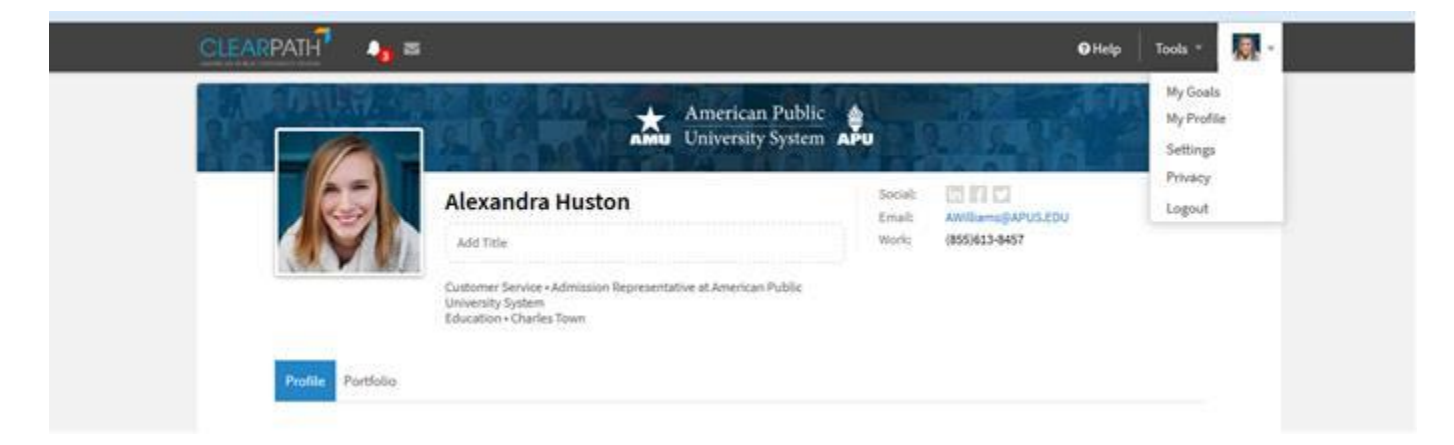

Select Add Goal and then Learning App from the top right of the new page.

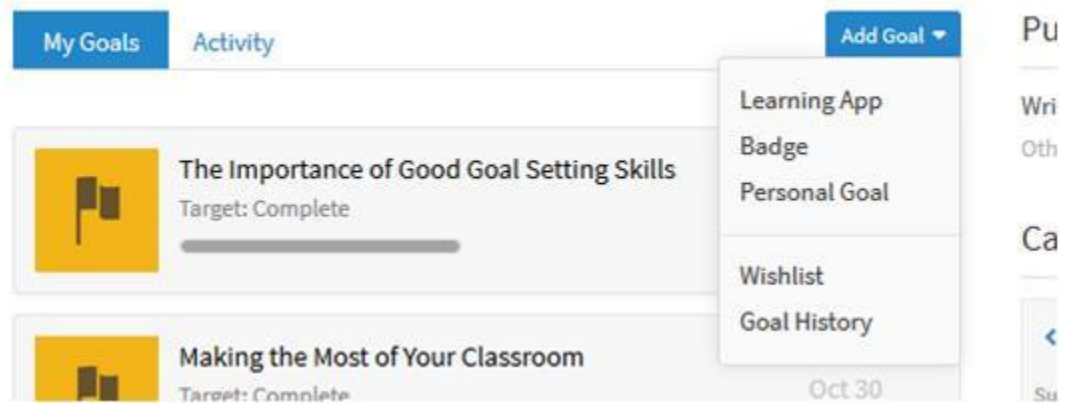

Type in IRB to the search box at the top of the page and select on the Add for Free button that appears next to the IRB Learning App.

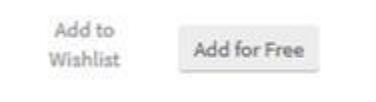

Select on the goal to open the learning app; once the app's first page pulls up please select the following button on the page to begin.

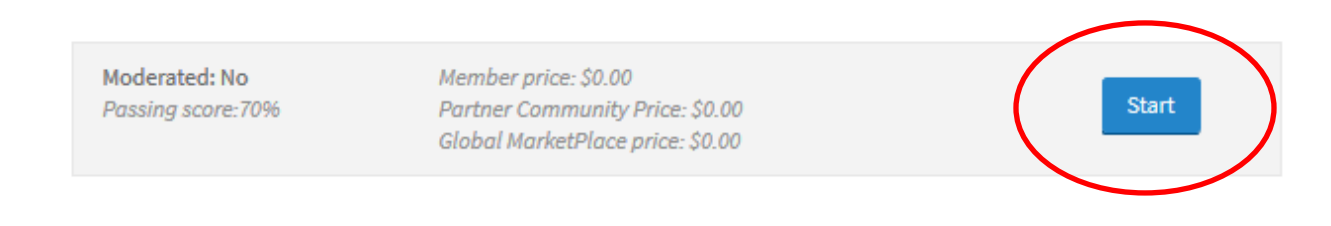

## Please select on the blue arrow to scroll through the pages of the learning app.

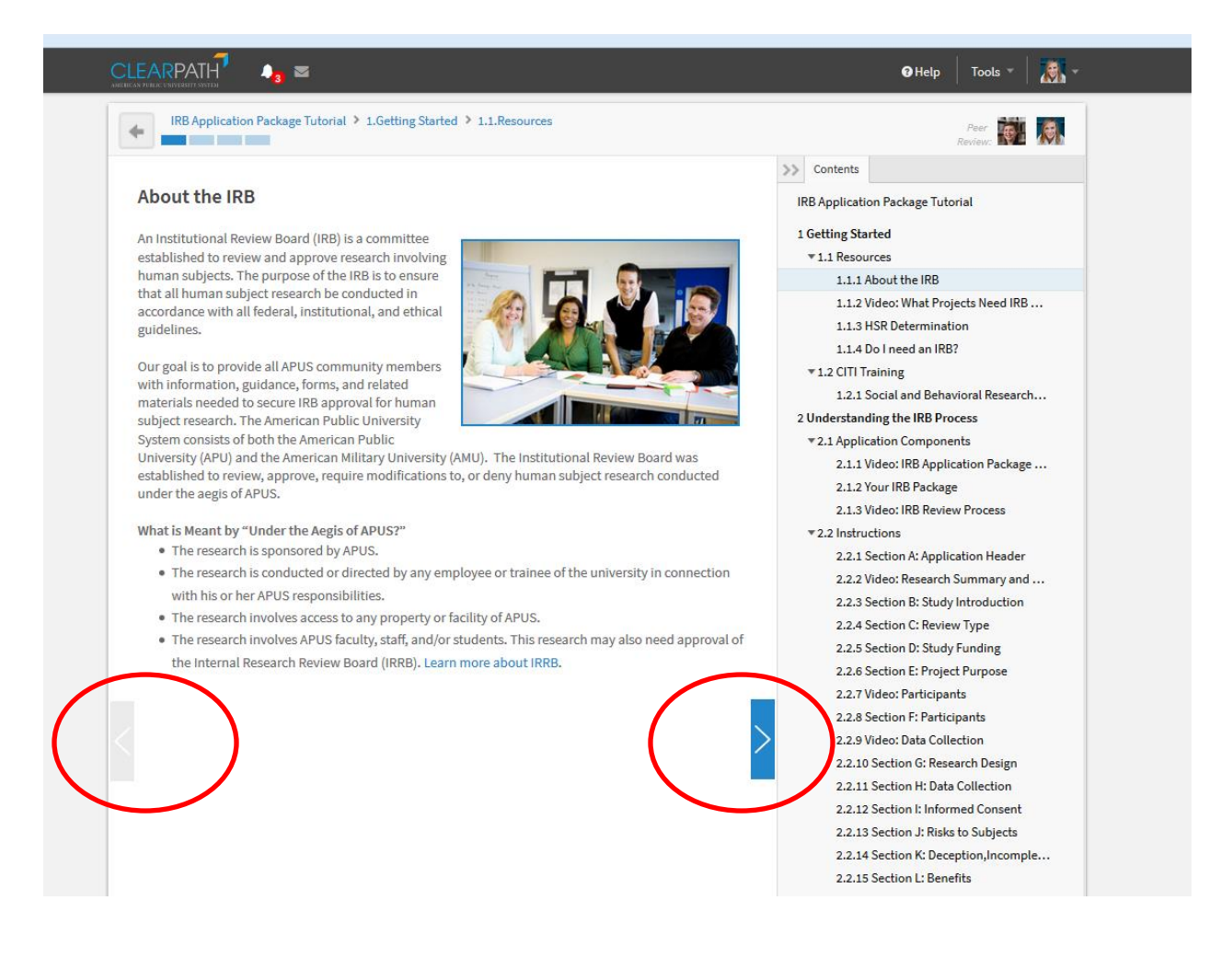

This app will coach you on the new IRB process, what to expect, and even provide tips for a successful IRB application.